## How to convert a dwg file to pdf with added layer information?

1139 GstarCAD Malaysia April 14, 2016 [Tips & Tricks](https://kb.gstarcad.com.my/category/tips-tricks/27/) 0 9065

At plot model dialog box choose **DWG to PDF.pc3** as the printer/plotter name.

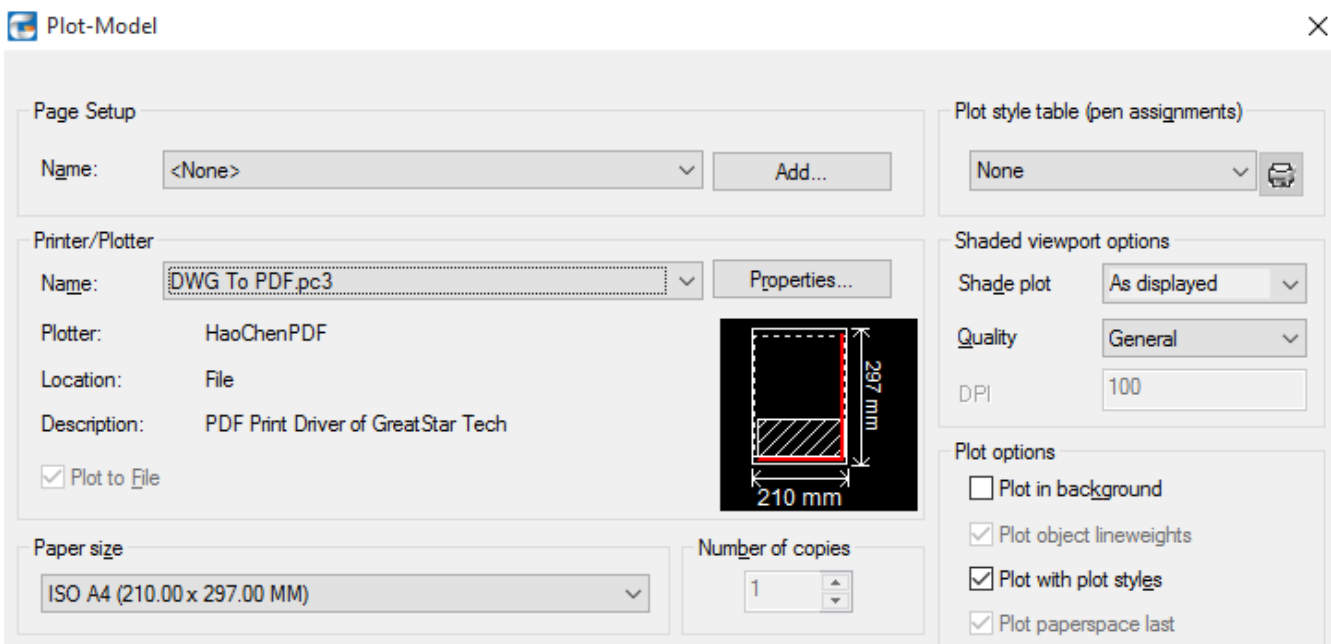

Configure your desired options, such as Paper size, Plot area, and Plot scale.

Click **Properties** > **Custom Properties**, in the **Additional Output Settings** category choose **Include layer information**.

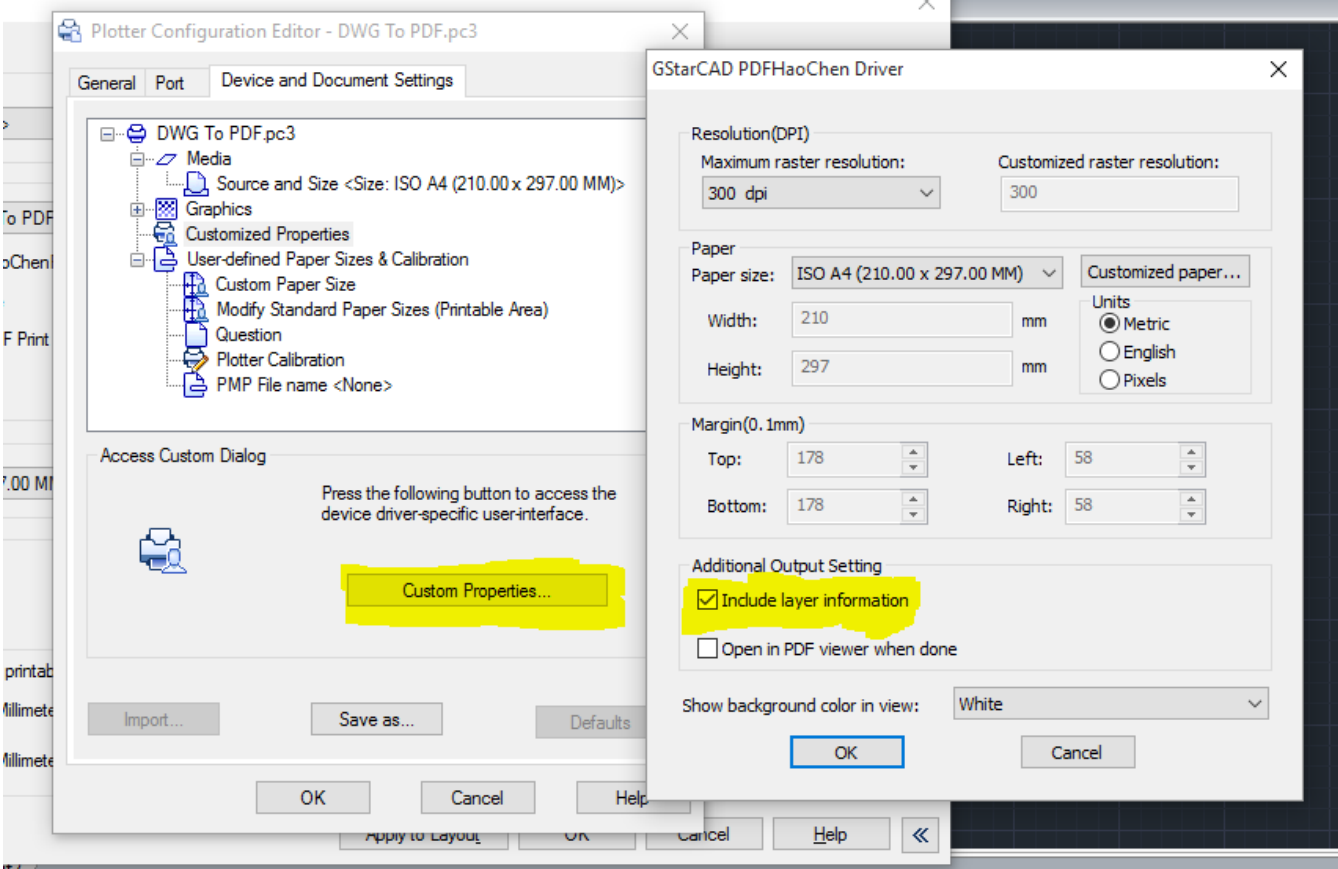

Online URL: [https://kb.gstarcad.com.my/article/how-to-convert-a-dwg-file-to-pdf-with-added-layer](https://kb.gstarcad.com.my/article/how-to-convert-a-dwg-file-to-pdf-with-added-layer-information-1139.html)[information-1139.html](https://kb.gstarcad.com.my/article/how-to-convert-a-dwg-file-to-pdf-with-added-layer-information-1139.html)